Guia de Configuração Rápida

Primeiramente, leia o *Guia de Segurança do Produto*, depois leia este *Guia de Configuração Rápida* para conhecer o procedimento de instalação correto.

**O** As versões mais recentes dos manuais estão disponíveis no Brother Solutions Center: [support.brother.com/manuals.](support.brother.com/manuals)

Nem todos os modelos estão disponíveis em todos os países.

**brother** 

#### **DCP-B7535DW / DCP-B7520DW**

### Desembale o aparelho e verifique os componentes

## Remova o material da embalagem e instale o conjunto de unidade de cilindro e cartucho de toner

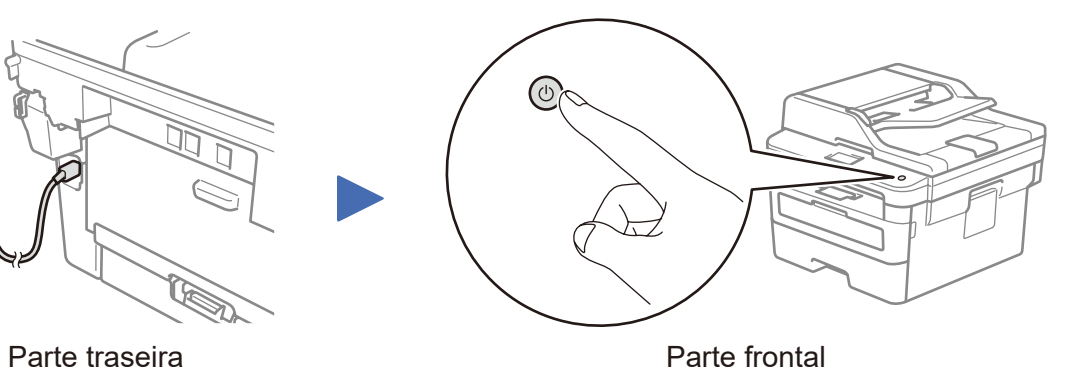

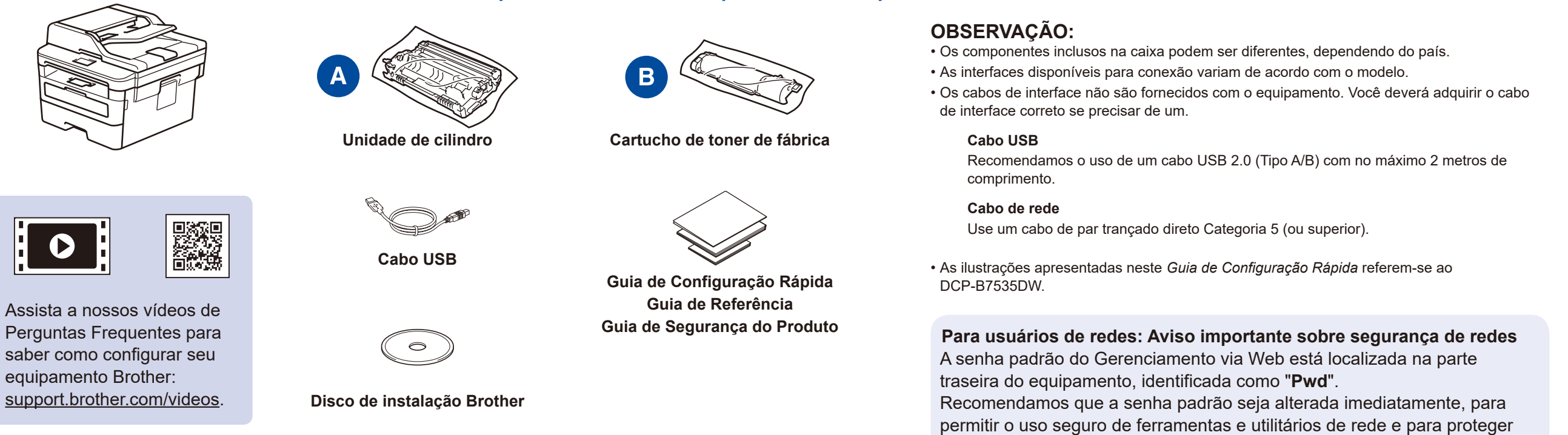

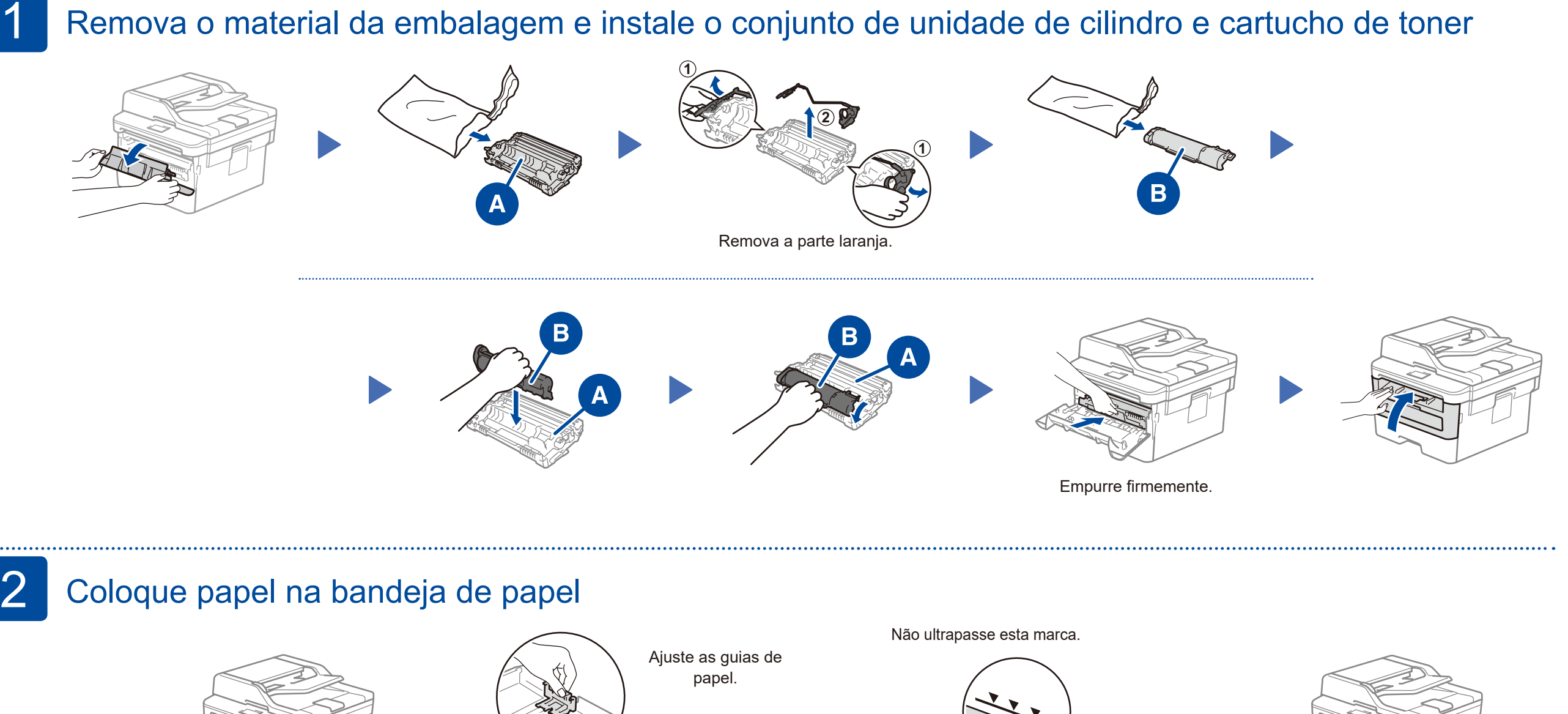

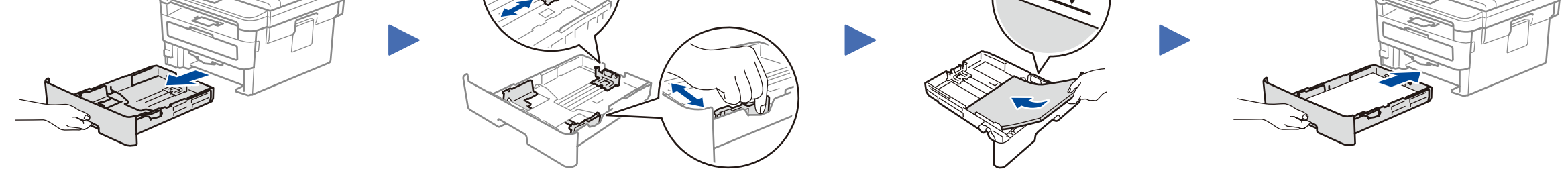

# Conecte o cabo de alimentação e ligue o aparelho

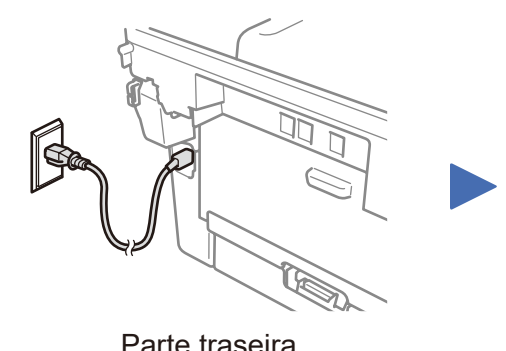

### Selecione seu país/idioma (apenas na configuração inicial) 4

Após ligar o aparelho, pode ser necessário definir seu país ou idioma (dependendo do aparelho). Quando solicitado, siga as instruções na tela.

# 5 Selecione seu idioma (se necessário)

- **1.** a. Pressione **Menu**.
	- b. Pressione ▲ ou ▼ para exibir [Conf.inicial], e então pressione **OK**.
	- c. Pressione ▲ ou ▼ para exibir [Idioma Local], e então pressione **OK**.
- **2.** Pressione ▲ ou ▼ para selecionar o idioma e pressione **OK**.
- **3.** Pressione **Parar/Sair**.

seu equipamento contra acesso não autorizado.

D01H86001-00 **BRA** Versão A

<u> Herbert Herbert (</u>

### Selecione um dispositivo que deseja conectar ao seu equipamento 6

Consulte 9 para instalar aplicativos.

Consulte 7 para instalar o

Mesmo que você não tenha um ponto de acesso/roteador sem fio, é possível conectar o dispositivo diretamente ao equipamento. Para obter suporte adicional para a rede sem fio, acesse [support.brother.com/wireless-support.](support.brother.com/wireless-support)

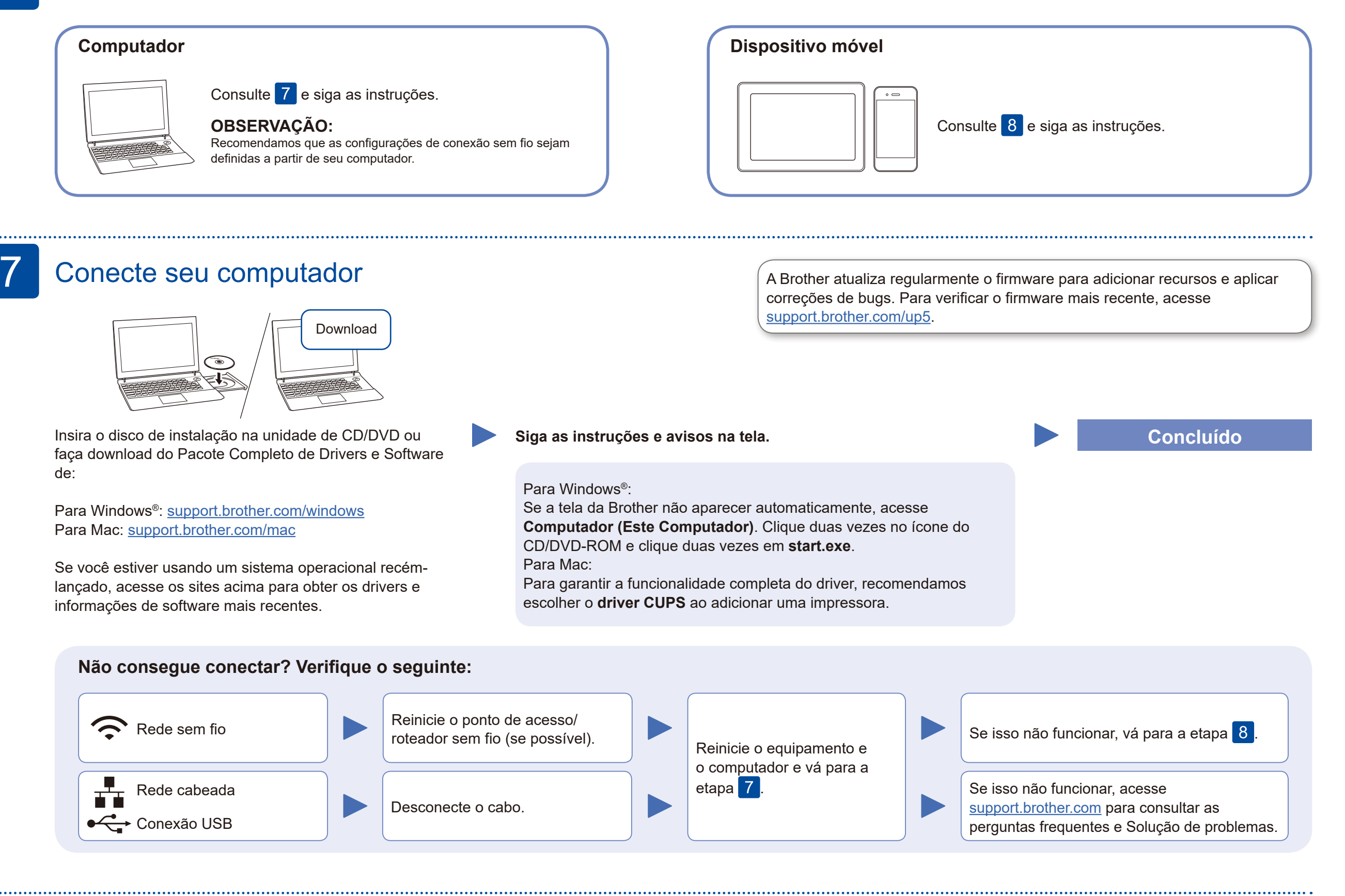

### Configuração sem fio alternativa (apenas modelos sem fio)

Descubra seu SSID (nome da rede) e sua chave de rede (senha) do ponto de acesso/roteador sem fio e anote-os na tabela abaixo.

8

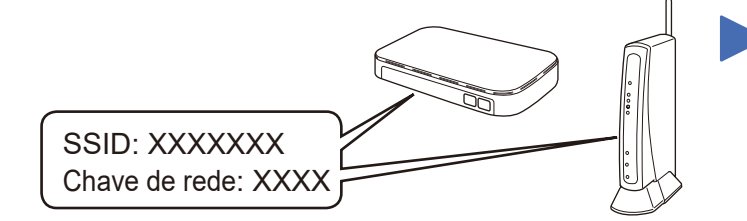

Se não conseguir encontrar essa informação, consulte seu administrador da rede ou o fabricante do ponto de acesso/roteador sem fio.

Selecione seu SSID (nome de rede) no ponto de acesso/roteador e insira a chave de rede (senha).

Quando você concluir a configuração da conexão sem fio, a tela de toque/LCD exibirá [Conectado].

Se a configuração não for concluída com sucesso, reinicie seu equipamento Brother e o ponto de acesso/roteador sem fio e repita a etapa .

para confirmar. Selecione [Rede] > [WLAN] > [Assist.Config], e então pressione ▲.

#### **Para computadores**

software.

**Para dispositivos móveis**

## Imprimir ou digitalizar usando o dispositivo móvel

Usando seu dispositivo móvel, faça download e instale nosso aplicativo gratuito **Brother iPrint&Scan** a partir de uma loja de aplicativos móveis, como App Store, Google Play™ ou Microsoft® Store, e instale-o.

9

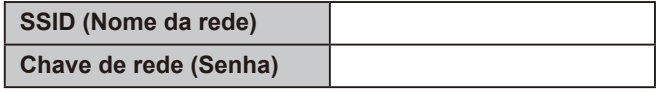

O Brother SupportCenter é um aplicativo móvel que traz as informações mais recentes sobre seu produto Brother. Acesse a App Store ou o Google Play™ para fazer download.

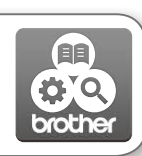

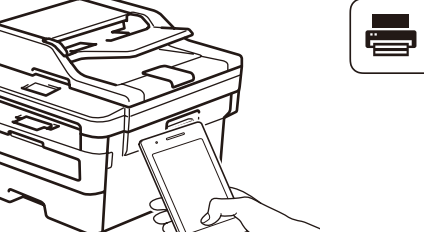

Works with Apple AirPrint

#### **Aplicativos opcionais**

Você pode imprimir e digitalizar a partir de seu dispositivo móvel usando diversos aplicativos. Para obter instruções, consulte o *Manual do Usuário Online*.

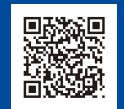

O recurso AirPrint está disponível para usuários de dispositivos Apple. Não é necessário fazer download de nenhum software para usar o AirPrint. Para obter mais informações, consulte o *Manual do Usuário Online*.

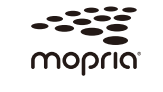

Seu dispositivo móvel e seu equipamento Brother devem estar conectados à mesma rede sem fio.

Usando seu dispositivo Android™, faça download e instale o aplicativo Mopria® Print Service a partir do Google Play™.

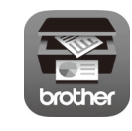

Mais suporte para conexões sem fio: <support.brother.com/wireless-support>

Para selecionar cada opção de menu, pressione ▲ ou ▼ e pressione **OK**